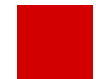

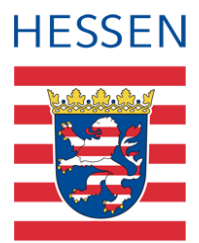

# **Kurzanleitung zur Webseite Datenaustauschverwaltung**

### **Hintergrund**

Aus Gesprächen mit der Datenschutzbehörde haben sich in Bezug auf den Austausch von LUSD-Daten mit Fremdsystemen folgende Anforderungen an die LUSD ergeben:

- Die Schulen sollen in der LUSD selbst festlegen können, mit welchen (freigegebenen) Fremdsystemen sie LUSD-Daten austauschen wollen.
- Da die Schulleitungen die Verantwortung für die LUSD-Daten ihrer Schule tragen, sollen sie ihre Entscheidung für deren Austausch mit Fremdsystemen in der LUSD dokumentieren können.

Zu diesem Zweck wurde in der LUSD die neue Webseite **Datenaustauschverwaltung** angelegt.

## Zu dieser Kurzanleitung

Diese Kurzanleitung beschreibt

- den Aufruf und die Funktion der Webseite Datenaustauschverwaltung → Kapitel [1](#page-1-0)
- die **Inhalte der Webseite** Datenaustauschverwaltung → Napitel [2](#page-1-1)
- die **Aktivierung der Austauschpartner** (Schnittstellen) → Kapitel [3](#page-3-0)
- gibt einen Ausblick auf kommende Änderungen **Kapitel [4](#page-4-0)** Kapitel 4
- -

# <span id="page-1-0"></span>1 Aufruf und Funktion der Webseite Datenaustauschverwaltung

Die neue Webseite DATENAUSTAUSCHVERWALTUNG finden Sie unter dem Menüpunkt SCHULE > DATENAUSTAUSCH.

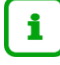

# **Hinweis**

Den Menüpunkt Datenaustausch sehen Sie nur dann, wenn Ihr Benutzerprofil die Elementarrolle "**Bearbeiter/in Datenaustauschverwaltung**" enthält.

Das ist aktuell initial nur für Benutzer mit dem Profil Schulleiter/in der Fall [\(Abb. 1\)](#page-1-2).

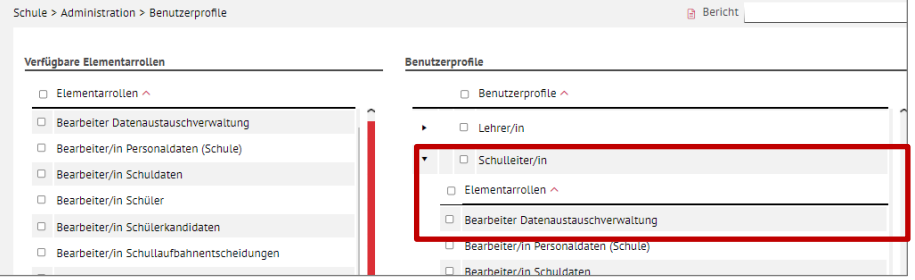

#### <span id="page-1-2"></span>**Abb. 1 Neue Elementarrolle 'Bearbeiter Datenaustauschverwaltung'**

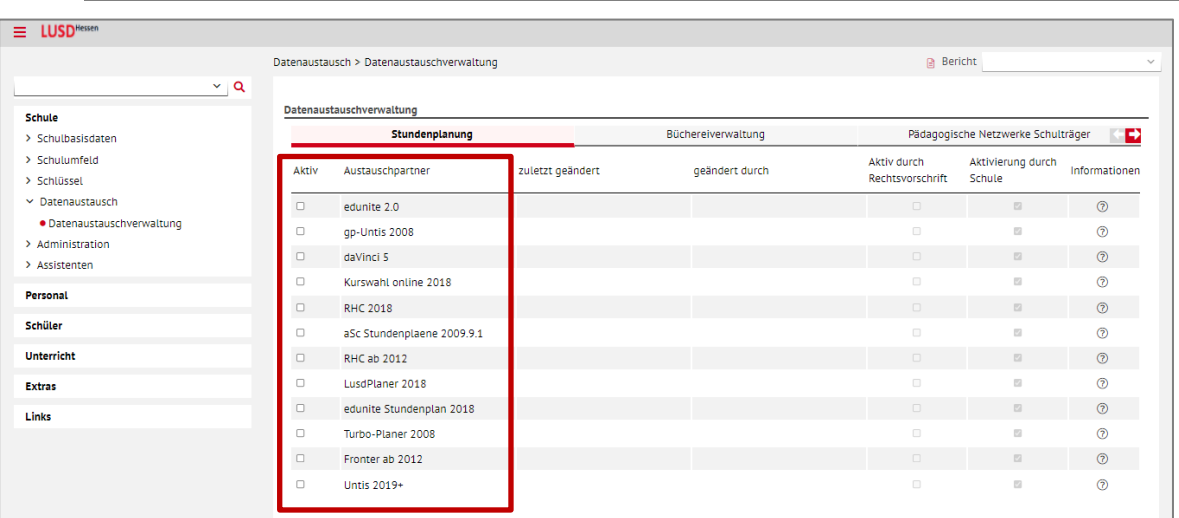

#### **Abb. 2 Neue Webseite Datenaustauschverwaltung**

Alle auf der Webseite **Datenaustauschverwaltung** in den jeweiligen Registern aktiv gesetzten Austauschpartner (Schnittstellen), können Sie danach auf der Webseite UNTERRICHT > EXPORT / IMPORT > STUNDENPLAN / LITTERA nutzen.

### **Hinweis**

1

 Ohne Aktivierung erscheinen die Programme nicht auf der Seite UNTERRICHT > EXPORT/IMPORT > STUNDENPLAN/LITTERA >.

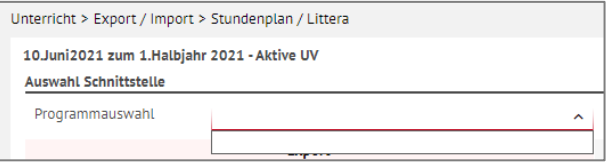

Die Aktivierung muss nur einmal vorgenommen werden.

### <span id="page-1-1"></span>2 Inhalte der Webseite Datenaustauschverwaltung

Anleitung zur Webseite Datenaustauschverwaltung ein anderen anderen Seite 2 von 5 Version 1.1 - Stand: 10.12.2021

- Die Webseite Datenaustauschverwaltung enthält aktuell folgende Register [\(Abb. 3\)](#page-2-0)
	- Stundenplanung
	- Büchereiverwaltung
	- Pädagogische Netzwerke Schulträger

| Datenaustausch > Datenaustauschverwaltung |                |                            |                  |                    |                |                      | <b>P</b> Bericht<br>$\sim$              |                   |               |  |
|-------------------------------------------|----------------|----------------------------|------------------|--------------------|----------------|----------------------|-----------------------------------------|-------------------|---------------|--|
| $\vee$ Q                                  |                |                            |                  |                    |                |                      |                                         |                   |               |  |
| <b>Schule</b>                             |                | Datenaustauschverwaltung   |                  |                    |                |                      |                                         |                   |               |  |
| > Schulbasisdaten                         | Stundenplanung |                            |                  | Büchereiverwaltung |                |                      | Pädagogische Netzwerke Schulträger<br>∙ |                   |               |  |
| > Schulumfeld                             | Aktiv          | Austauschpartner           | zuletzt geändert |                    | geändert durch | Aktiv durch          |                                         | Aktivierung durch | Informationen |  |
| > Schlüssel                               |                |                            |                  |                    |                | Rechtsvorschrift     |                                         | Schule            |               |  |
| $\vee$ Datenaustausch                     |                | edunite 2.0                |                  |                    |                | $\Box$               |                                         | $\overline{12}$   | $\odot$       |  |
| · Datenaustauschverwaltung                | о              | qp-Untis 2008              |                  |                    |                | $\qquad \qquad \Box$ |                                         | $\Box$            | $\odot$       |  |
| > Administration                          | $\Box$         | daVinci 5                  |                  |                    |                | $\Box$               |                                         | $\Box$            | $\odot$       |  |
| > Assistenten                             | $\Box$         | Kurswahl online 2018       |                  |                    |                | $\Box$               |                                         | $\Box$            | $\odot$       |  |
| Personal                                  |                |                            |                  |                    |                |                      |                                         |                   |               |  |
|                                           | $\Box$         | <b>RHC 2018</b>            |                  |                    |                | $\Box$               |                                         | $\Box$            | $\odot$       |  |
| Schüler                                   | $\Box$         | aSc Stundenplaene 2009.9.1 |                  |                    |                | $\qquad \qquad \Box$ |                                         | $\Box$            | $\odot$       |  |
| <b>Unterricht</b>                         | $\Box$         | <b>RHC ab 2012</b>         |                  |                    |                | $\Box$               |                                         | $\Box$            | $\odot$       |  |
| <b>Extras</b>                             | $\Box$         | LusdPlaner 2018            |                  |                    |                | $\qquad \qquad \Box$ |                                         | $\Box$            | $\odot$       |  |
| Links                                     | $\Box$         | edunite Stundenplan 2018   |                  |                    |                | $\Box$               |                                         | $\Box$            | $\odot$       |  |

<span id="page-2-0"></span> **Abb. 3 Webseite Datenaustauschverwaltung**

- In jedem Register finden Sie die jeweiligen, aktuell zum Datenaustausch mit der LUSD möglichen Austauschpartner (Schnittstellen).
- **In Ist in der Spalte Aktivierung durch Schule** ein Häkchen gesetzt, können Sie diesen Austauschpartner für Ihre Schule aktivieren.
- Informationen zu einem Austauschpartner erhalten Sie, indem Sie in der Spalte **Informationen** auf das Schaltsymbol  $\circled{3}$  klicken [\(Abb. 4\)](#page-2-1). Mit Klick auf die Schaltfläche  $\bullet$  schließen Sie das Dialogfenster.

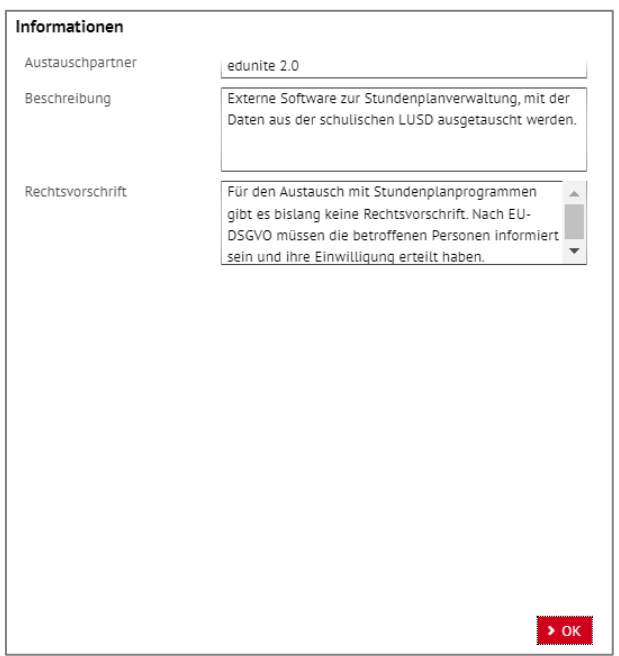

<span id="page-2-1"></span> **Abb. 4 Beispiel: Informationen zum Austauschpartner edunite 2.0**

# <span id="page-3-0"></span>3 Aktivierung eines Austauschpartners (Schnittstelle)

Klicken Sie auf das entsprechende Register, zu dem Sie einen Austauschpartner (Schnittstelle) aktivieren möchten [\(Abb. 5\)](#page-3-1).

|                | Datenaustausch > Datenaustauschverwaltung | <b>Bericht</b>   |                    |                                         |                                    |               |  |
|----------------|-------------------------------------------|------------------|--------------------|-----------------------------------------|------------------------------------|---------------|--|
|                | Datenaustauschverwaltung                  |                  |                    |                                         |                                    |               |  |
| Stundenplanung |                                           |                  | Büchereiverwaltung | Pädagogische Netzwerke Schulträger<br>➡ |                                    |               |  |
| Aktiv          | Austauschpartner                          | zuletzt geändert | geändert durch     | Aktiv durch<br>Rechtsvorschrift         | Aktivierung durch<br><b>Schule</b> | Informationen |  |
| г              | edunite 2.0                               |                  |                    | $\Box$                                  | $\Box$                             | $\odot$       |  |
|                | gp-Untis 2008                             |                  |                    | $\Box$                                  | $\overline{\mathbb{Z}}$            | $\odot$       |  |
| $\Box$         | daVinci 5                                 |                  |                    | $\Box$                                  | $\boxdot$                          | $\odot$       |  |
|                | Kurswahl online 2018                      |                  |                    | $\qquad \qquad \Box$                    | $\overline{v}$                     | $\odot$       |  |
| о              | <b>RHC 2018</b>                           |                  |                    | $\Box$                                  | $\boxdot$                          | $\odot$       |  |
|                | aSc Stundenplaene 2009.9.1                |                  |                    | $\Box$                                  | $\sqrt{2}$                         | $\odot$       |  |
| $\Box$         | <b>RHC</b> ab 2012                        |                  |                    | $\Box$                                  | $\boxdot$                          | $\odot$       |  |

<span id="page-3-1"></span> **Abb. 5 Registerstruktur der Webseite Datenaustauschverwaltung**

Setzen Sie in der Spalte Aktiv ein Häkchen für den Austauschpartner, den Sie aktivieren möchten. Hierdurch öffnet sich ein Hinweisfenster [\(Abb. 6\)](#page-3-2).

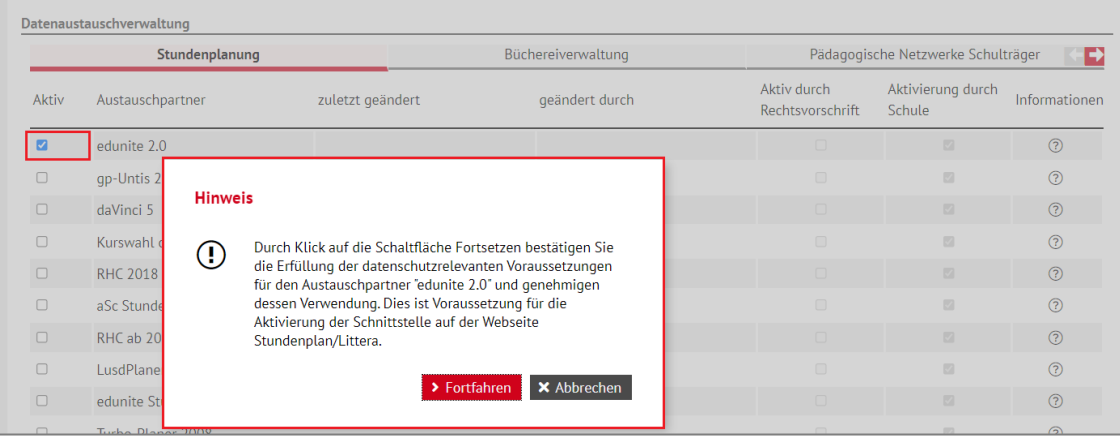

<span id="page-3-2"></span>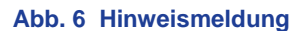

3. Durch Klick auf die Schaltfläche > Fortfahren bestätigen Sie die Erfüllung der datenschutzrelevanten Voraussetzungen.

Im Feld **geändert durch** sehen Sie, welcher LUSD-Nutzer die Aktivierung vorgenommen hat. Im Feld **zuletzt geändert** sehen Sie, wann dieser Nutzer die Änderung vorgenommen hat.

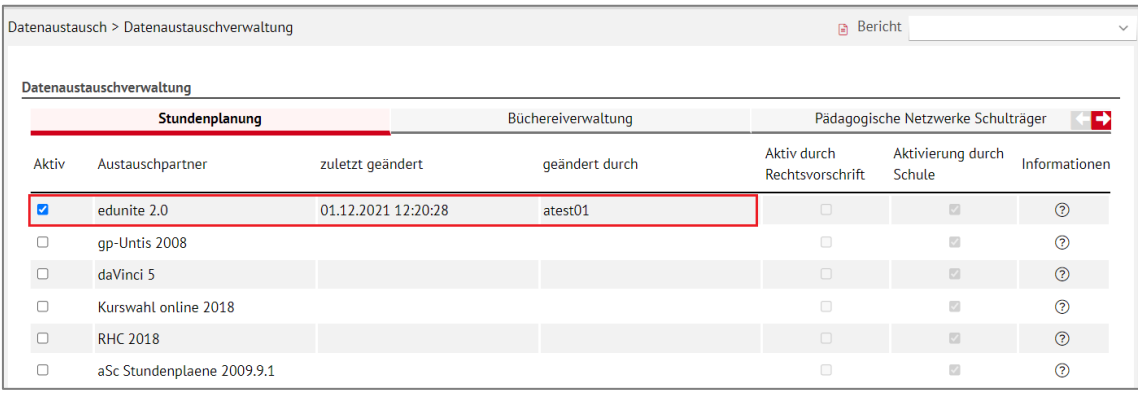

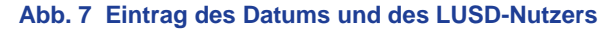

4. Bestätigen Sie die Aktivierung durch Klick auf > Speichern

Die so aktivierten Austauschpartner (Schnittstellen) können Sie nun auf der Webseite UNTERRICHT > EXPORT / IMPORT > STUNDENPLAN / LITTERA nutzen.

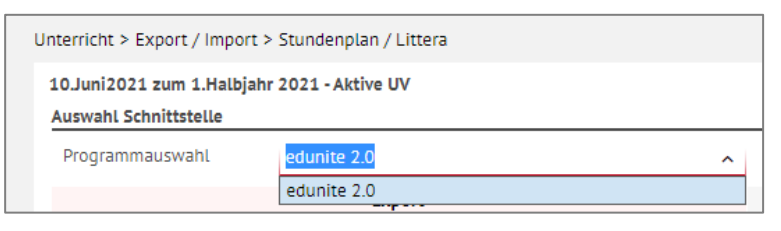

 **Abb. 8 Beispiel: aktivierter Austauschpartner (Schnittstelle) edunite 2.0**

# <span id="page-4-0"></span>4 Ausblick

In nächster Zeit werden wir Ihnen auf dieser Seite auch Informationen zu den Datenaustauschen aus der LUSD anzeigen, die automatisiert erfolgen, ohne dass Sie als Schule tätig werden müssen.

Diese Datenaustausche sind dann an einem Häkchen in der Spalte **Aktiv durch Rechtsvorschrift** zu erkennen.

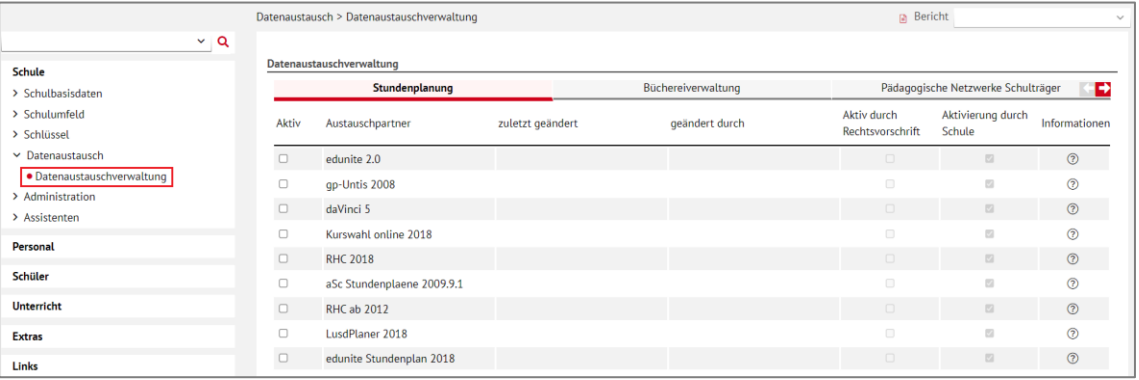